## Bluetooth携帯端末とカーウイングスナビの初期設定手順 (au isai vivid LGV32)

**NissanConnect CARWINGS** 

A. ナビゲーションの設定 ※この手順書はBluetooth初期設定手順を示すものです。個々の携帯端末の使用可否については「適合携帯電話一覧」をご確認ください。

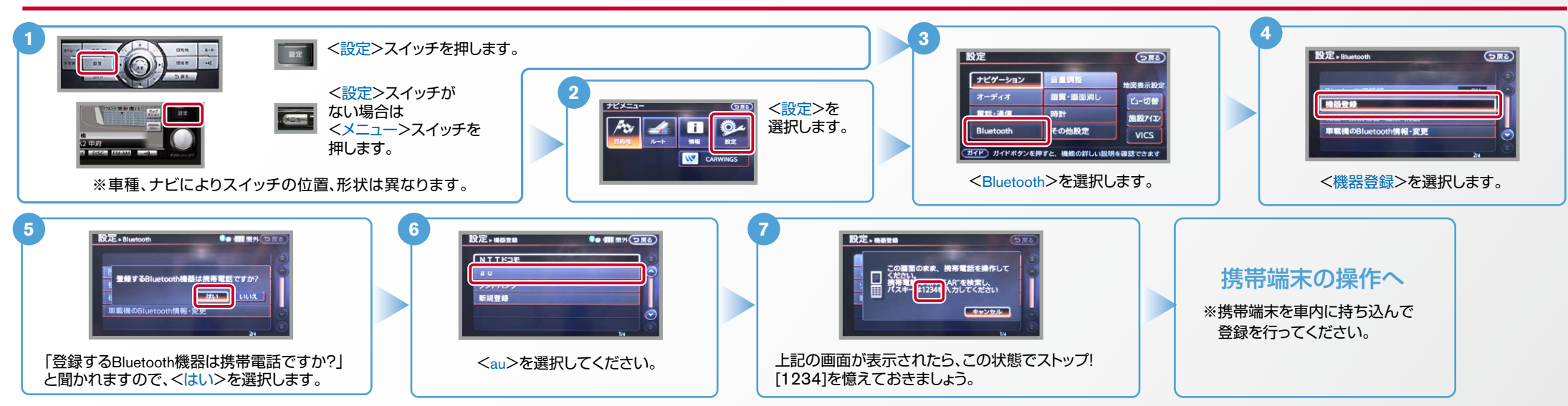

B. 携帯端末の登録 ※携帯端末を車内に持ち込んで登録を行ってください。Bluetoothはオフの状態で登録を開始してください。※携帯端末画面、ボタン形状は実際と異なる場合があります。

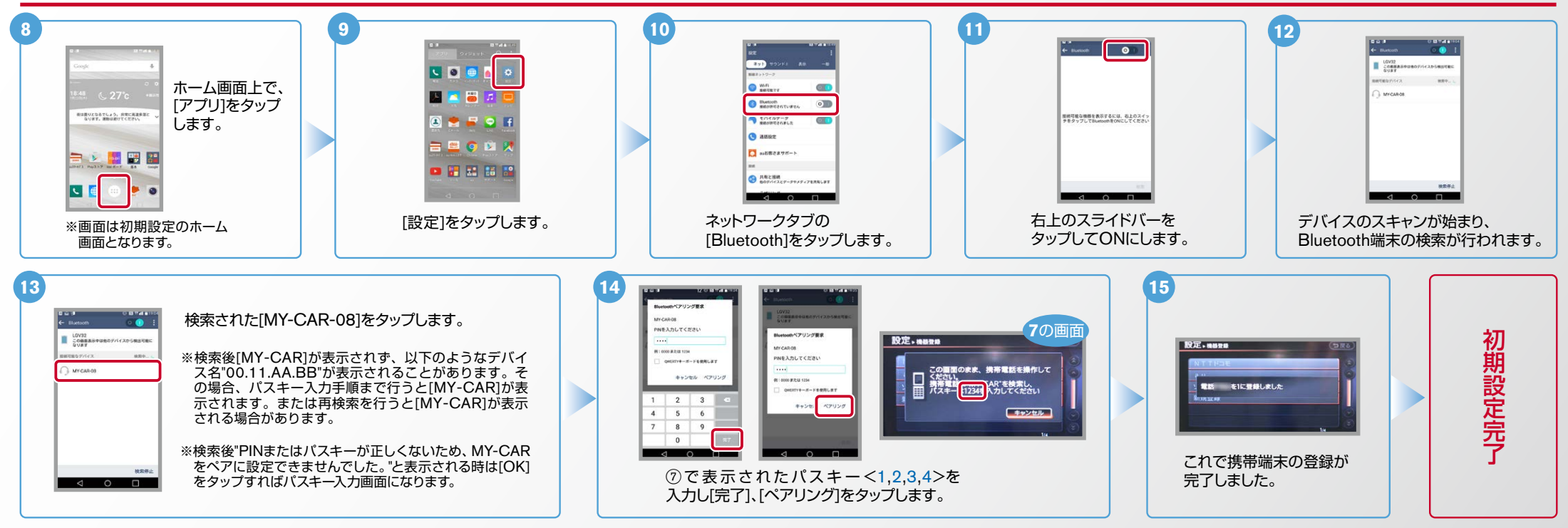

※カーナビとのデータ通信設定手順については、F.「データ通信設定」の設定方法をご覧ください。

電話帳転送設定 .C

**NissanConnect CARWINGS** 

ヒント エンジン始動前にBluetoothを「オン」にしておくとナビと携帯端末がすぐにBluetoothでつながります。(BluetoothのOnの方法は"E"をご覧ください。)

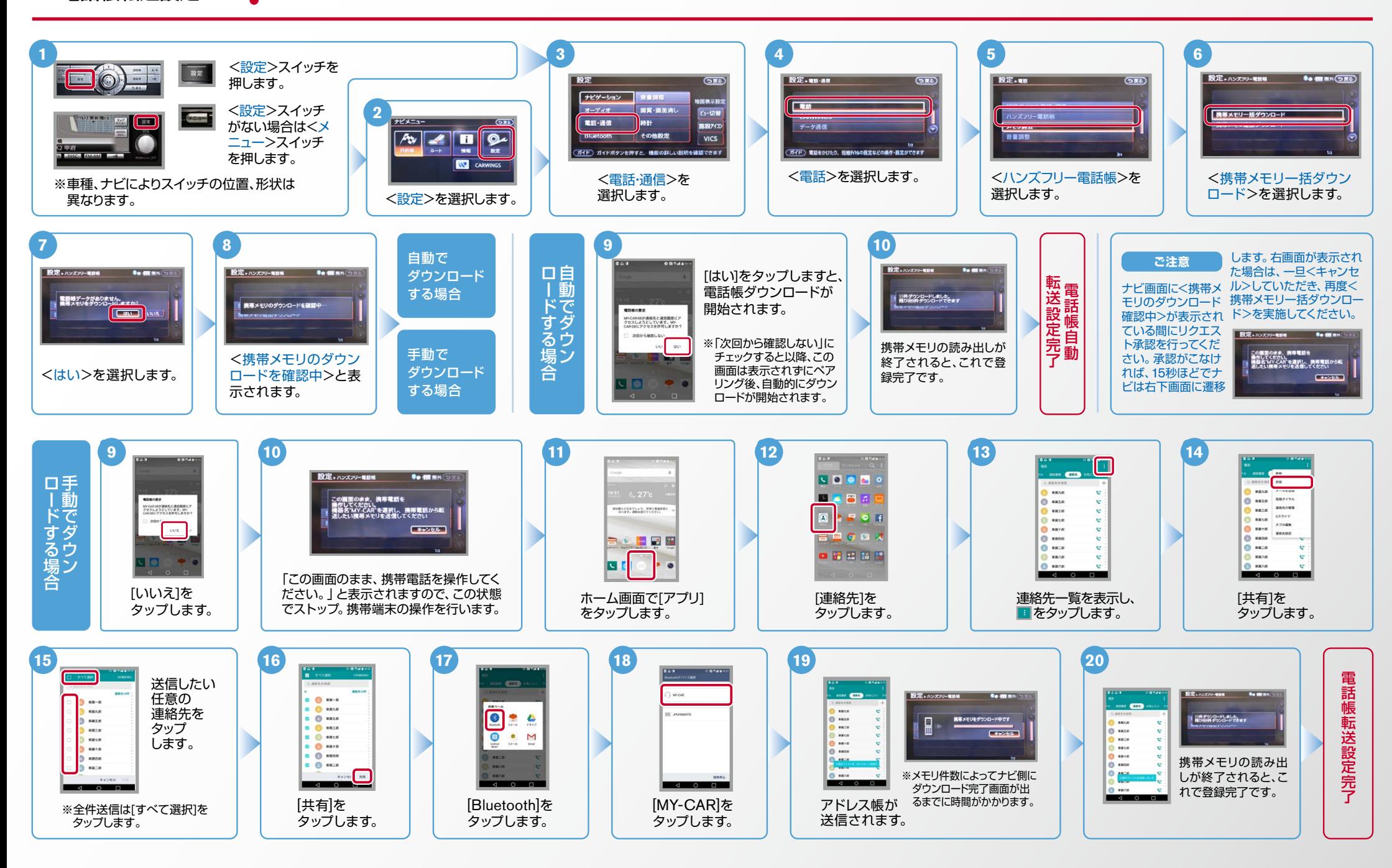

Nissan Connect **CARWINGS** 

ヒント エンジン始動前にBluetoothを「オン」にしておくとナビと携帯端末がすぐにBluetoothでつながります。(BluetoothのOnの方法は"E"をご覧ください。)

D. 接続機器の切断方法 ※この手順は初期設定時には必要ありません。※携帯端末画面、ボタン形状は実際と異なる場合があります。

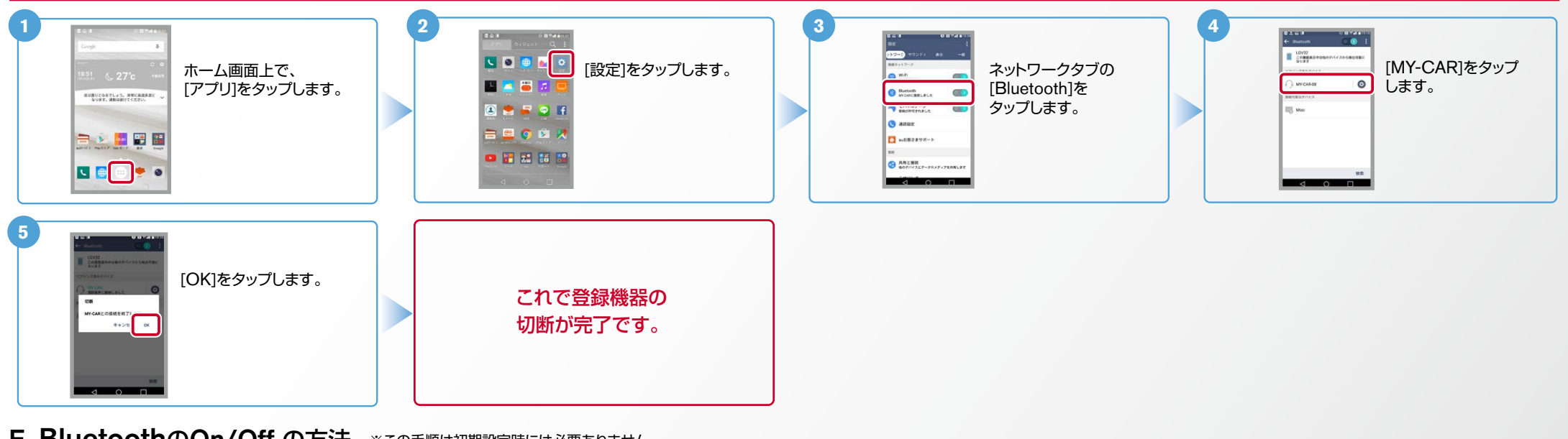

## E. BluetoothのOn/Off の方法 ※この手順は初期設定時には必要ありません。

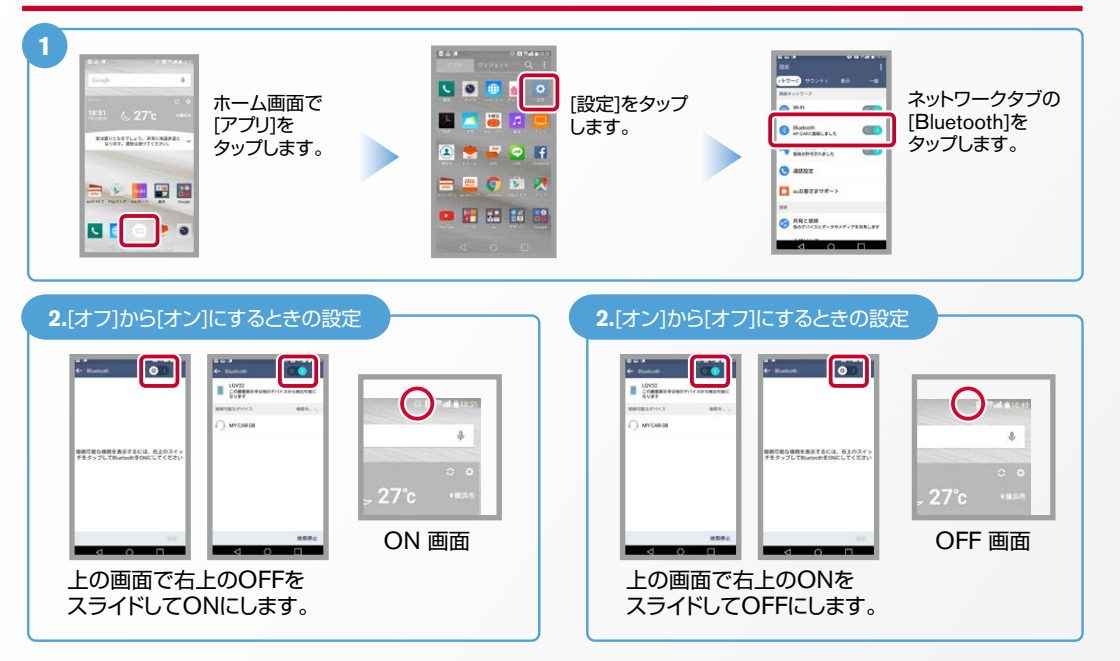

## こんなとき、どうするの? クルマが替わったら? 「Bluetooth携帯端末とナビゲーションの初期設定手順」をもう一度行います。 Bluetooth携帯端末が替わったら? 「Bluetooth携帯端末とナビゲーションの初期設定手順」をもう一度行います。 B携帯電話の登録ができなかった またはBluetooth接続できなかったら? **Bluetooth携帯電話とナビゲーションの登録情報を削除し、** 「Bluetooth携帯雷話とナビゲーションの初期登録手順」をもう一度行います。

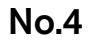

F. 「データ通信設定」の設定方法

Nissan Connect **CARWINGS** 

※携帯端末画面、ボタン形状は実際と異なる場合があります。

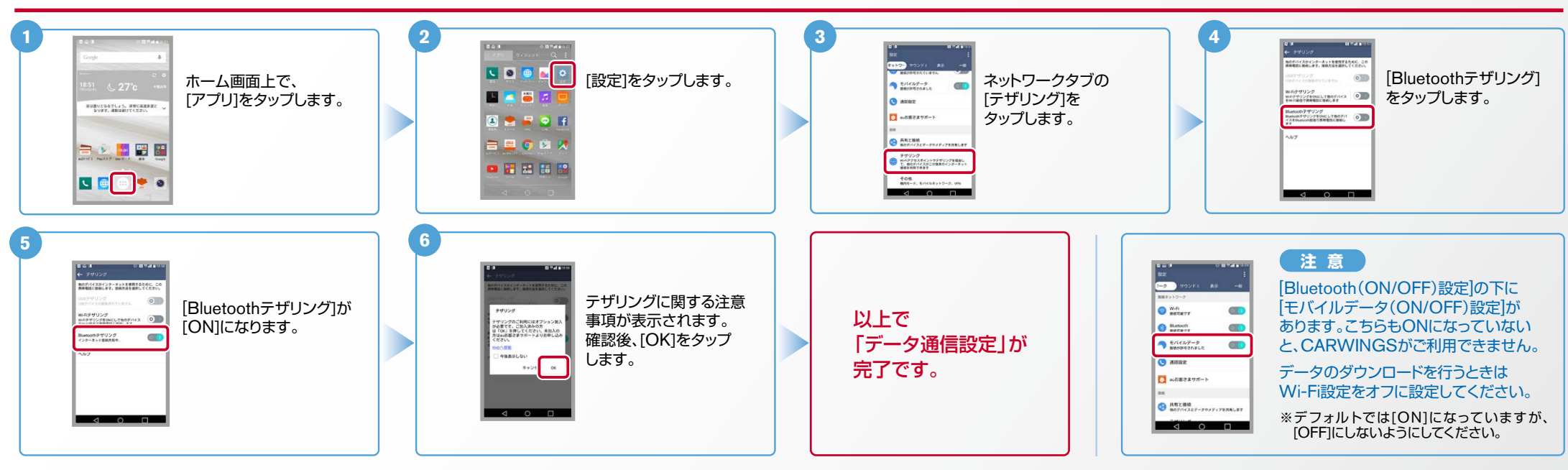

※Bluetoothの設定方法、登録手順についての問い合わせ先:カーウイングスお客さまセンター 0120-981-523 9:00~17:00(年末年始を除く)携帯端末、PHSからもご利用いただけます。